# Installation Guide

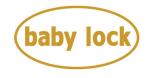

# FOR THE LOVE OF SEWING

To receive Baby Lock product updates and offers, go to <a href="www.babylock.com/profile">www.babylock.com/profile</a>. If you have questions, visit your Authorized Baby Lock Retailer.

> Baby Lock Consumer Helpline: 800-313-4110 www.babylock.com

Thank you for choosing our Baby Lock product.

For additional Baby Lock product information and updates, visit our website at www.babylock.com.

Information found in this guide is current at the time of printing.

Please be aware that some contents of this manual and product specifications are subject to change without notice.

Read this guide before installing.

Gracias por elegir nuestro producto Baby Lock.

Si desea obtener actualizaciones o información adicional acerca de los productos Baby Lock, visite nuestro sitio web www.babylock.com.

La información que se encuentra en esta guía está actualizada al momento de la impresión.

Tenga en cuenta que parte del contenido de este manual y las especificaciones del producto están sujetas a cambios sin previo aviso.

Lea esta guía antes de la instalación.

Nous vous remercions d'avoir choisi notre produit Baby Lock.

Pour plus d'informations sur les produits Baby Lock et les mises à jour, visitez notre site Web à l'adresse suivante : www.babylock.com

Les informations contenues dans ce guide sont à jour au moment de l'impression.

Le contenu de ce guide et les spécifications de ce produit peuvent être modifiés sans avis préalable.

Lisez ce guide avant de procéder à l'installation.

# CONTENTS

| Accessories            | 2 |
|------------------------|---|
| Installation Overview  | 2 |
| Computer Requirements  | 3 |
| Installation Procedure | 4 |

#### **Accessories**

The following items are included with your purchase. Please verify all contents and if anything is missing or damaged, contact your authorized Baby Lock retailer.

- Activation Card
   This card contains the following information.
  - Activation Code
  - URL of activation site

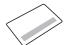

• Installation Guide (this guide)

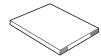

## Installation Overview

First, obtain a Certification Key by accessing the URL indicated on the Activation card. Then, use the CERTIFICATION key within the Settings screen to activate the upgrade program on the machine.

In the procedures section,

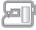

indicates operations performed

with the machine and the computer.

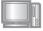

indicates operations performed with

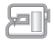

[Step 1, page 4] Make a note of the internal machine identification number (No.).

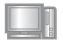

[Step 2, page 5] Access the URL indicated on the Activation Card.

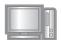

[Step 3, page 5] Follow the instructions for obtaining the Certification Key.

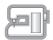

[Step 4, page 8] Install the upgrade program on the sewing machine.

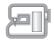

[Step 5, page 9] Remove the USB media device and turn the machine off then on again.

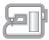

[Step 6, page 9] After the upgrade has been successfully installed, certify in the Settings screen of the machine, the appropriate kit number.

# **Computer Requirements**

Before accessing the activation site, check that the computer to be connected meets the following operating conditions.

| Operating<br>System | Windows 7, 8.1, 10 (32 or 64bit), OS X (Mac)*                                                                                                    |
|---------------------|----------------------------------------------------------------------------------------------------|
| Browser             | Internet Explorer 10, Internet Explorer 11, Microsoft Edge, Google Chrome (Latest version), FireFox (Latest version), Opera (Latest version), Safari 6 or later* |
| Other               | Internet connection available and one available USB port (required to upgrade the machine) when using a computer                                                 |

- \* "Windows", "Internet Explorer" and "Microsoft Edge" are registered trademarks of Microsoft Corporation in the United States and other countries.
- \* "Adobe" and "Adobe Reader" are either registered trademarks or trademarks of Adobe Systems Incorporated in the United States and/or other countries.
- \* "Mac", "OS X" and "Safari" are trademarks of Apple Inc., registered in the U.S. and other countries.
- \* "Google Chrome" is trademarks of Google Inc.
- \* "Firefox" is registered trademarks of Mozilla Foundation.
- \* "Opera" is a trademark of Opera Software ASA.
- Each company whose software title is mentioned in this guide has a Software License Agreement specific to its proprietary programs.

All other brands and product names mentioned in this guide are registered trademarks of their respective companies. However, the explanations for markings such as  $^{\otimes}$  and  $^{\top}$ M are not exhibited clearly within the text.

# **Installation Procedure**

The following procedure describes how to upgrade your machine.

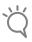

#### Note

- If the procedure described below is not fully completed, your machine cannot be upgraded.
- Access to the internet is required in order to download the upgrade program and to obtain a Certification Key.

# [Step 1]

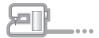

Make a note of the 10-digit number (internal machine identification number) displayed beside "No." in Settings screen.

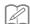

#### Memo

 Be sure to accurately note the internal machine identification number (No.) since it must be entered on the activation site in order to obtain the Certification Key.

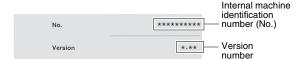

\* The number of pages in the Settings screen may differ depending on the version.

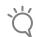

#### Note

 The internal machine identification number that appears beside "No." is different from the machine serial number (SER. NO.) located on the label attached to the machine.

# [Step 2]

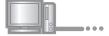

Access the URL indicated on the Activation Card.

#### [Step 3]

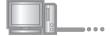

Carefully read the information that appears, and then click

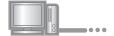

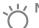

#### ∠ Note

If the displayed version or later has already been installed in the machine (see step 1 on page 4), click Next to continue with the procedure without downloading the latest file. Follow steps to 9, and skip step 10 to 15, then start the procedure from step 15 on page 9.

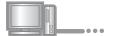

**(5)** Download the related contents.

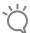

#### Note

 This procedure may occur several times depending on the machine.

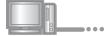

Type in the internal machine identification number (No.) written down in step 1 to 0000000000, and then click

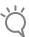

#### Note

Type in the internal machine identification number correctly.
 Otherwise certification will not be completed.

### If an error occurs, a message will appear in red.

Check that symbols or characters other than numbers have not been entered. Then type in the correct internal machine identification number (No.) and then click Next.

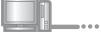

Using a coin, etc., scrape the hiding seal off the "Activation Card", and then type in the code to XXXX-XXXX-XXXX and then click Next.

# If an error occurs, a message will appear in red.

Check below list for possible entry error(s).

- ✓ Are symbols or characters other than letters and numbers entered?
- ✓ Has the uppercase letter "I" been entered in place of the number "1"?
- ✓ Has the uppercase letter "O" been entered in place of the number

Then type in the correct activation code and then click Next

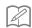

#### Memo

- The uppercase letter "I" and "O" are not used in the activation code. Also, no symbols are used in the activation code.
- The activation code is valid for only one time activation. The same activation code cannot be used again. Multiple machines cannot be connected using the same activation code.

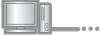

8 Carefully verify that the information has been entered correctly and then click

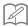

#### Memo

To change the entered information, click

## If an error occurs, a message will appear in red.

Check below list for possible error(s).

- ✓ Verify that the activation code and internal machine identification number (No.) have been entered correctly, and then repeat the procedure from step 2.
- ✓ The activation code is valid for use with only one designated internal machine identification number (No.). Check that the activation code has been entered correctly, and then repeat the procedure from step
- ✓ Check the Internet connection, and then click "Certify" again.

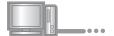

Write down the 8-digit Certification Key that appears.

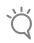

#### ∠ Note

• After upgrading the sewing machine, the Certification Key must be entered in the machine Settings screen.

The certification key has been successfully obtained.

Now proceed to installing the upgrade program to the sewing machine.

Use USB media to install the upgrade program.

# [Step 4]

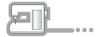

While pressing the "Automatic Threading" button, turn the machine on.

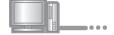

 Copy the upgrade program downloaded in step 4 to the USB media.

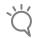

#### Note

 Copy only the upgrade program to a clean reformatted 4GB or higher USB media; no other files should be on this media.

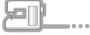

Insert the USB media into the USB port connector marked with :: It will take a few seconds until the machine recognizes that the USB media has been inserted into the port.

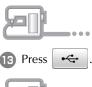

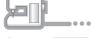

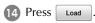

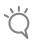

#### Note

When the message "**Upgrade complete.**" appears, installation of the upgrade program has been completed. (If an error occurs, a message will appear in red.)

# [Step 5]

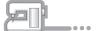

- 15 Remove the USB media.
- 16 Turn the sewing machine off, then on again.
- Display the page which shows the software version in the Settings screen.

# [Step 6]

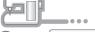

18 Press Certification in the Settings screen.

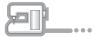

19 Press the Kit number you are working with to certify.

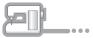

Type in the 8-digit Certification Key written down in step 9 on page 8 to \_\_\_\_\_, and then press Set \_\_\_\_.

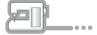

21 Certification has been completed when the success message appears in the screen. Turn off the machine and then turn on again.

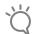

# Note

- If an error occurs, a message will appear in red.

  Type in the 8-digit Certification Key written down in step 

  , and then press 

  Set
- If the Certification Key is lost, repeat steps 2 through 9 to attain the Certification Key.

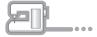

Confirm that there is a check mark beside the Kit number in the Settings screen.

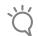

#### Note

 For details on the upgraded functions, see the Instruction and Reference Guide (PDF version) downloaded from the activation site.

Refer to step 5 on page 6 for download information.

English Spanish French Printed in Taiwan

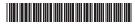

XG9293-001